# ENROLL IN YOUR BENEFITS: One step at a time

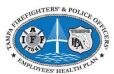

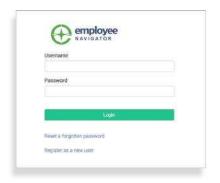

## Step 1: Log In

Go to <a href="https://www.employeenavigator.com/benefits/Account/Register">https://www.employeenavigator.com/benefits/Account/Register</a>

**Create Your Account** 

**COMPANY IDENTIFIER: Tampa Fire & Police** 

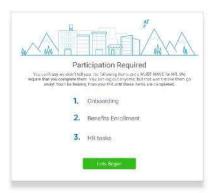

## Step 2: Welcome!

After you login click **Let's Begin** to complete your required tasks.

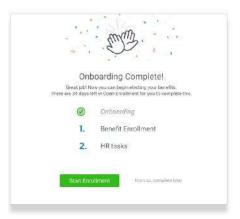

## Step 3: Onboarding (For first time users, if applicable)

Complete any assigned onboarding tasks before enrolling in your benefits. Once you've completed your tasks click **Start Enrollment** to begin your enrollments.

### TIP

if you hit "Dismiss, complete later" you'll be taken to your Home Page. You'll still be able to start enrollments again by clicking "Start Enrollments"

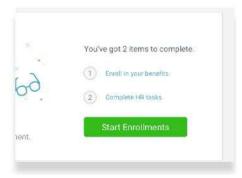

## **Step 4: Start Enrollments**

After clicking **Start Enrollment**, you'll need to complete some personal & dependent information before moving to your benefit elections.

#### TIP

Have dependent details handy. To enroll a dependent in coverage you will need their date of birth and Social Security number.

## **Step 5: Benefit Elections**

To enroll dependents in a benefit, click the checkbox next to the dependent's name under **Who am I enrolling?** 

Below your dependents you can view your available plans and the cost per pay. To elect a benefit, click **Select Plan** underneath the plan cost.

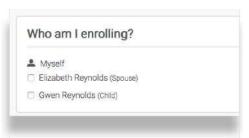

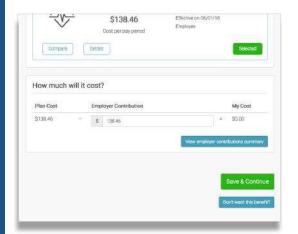

Click **Save & Continue** at the bottom of each screen to save your elections.

If you do not want a benefit, click **Don't want this benefit?** at the bottom of the screen and select a reason from the drop-down menu.

## Step 6: Forms

If you have elected benefits that require a beneficiary designation, Primary Care Physician, or completion of an Evidence of Insurability form, you will be prompted to add in those details.

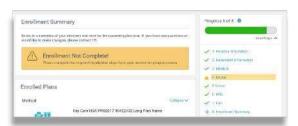

### **Step 7: Review & Confirm Elections**

Review the benefits you selected on the enrollment summary page to make sure they are correct then click **Sign & Agree** to complete your enrollment. You can either print a summary of your elections for your records or login at any point during the year to view your summary online.

#### TIP

If you miss a step you'll see **Enrollment Not Complete** in the progress bar with the incomplete steps highlighted. Click on any incomplete steps to complete them.

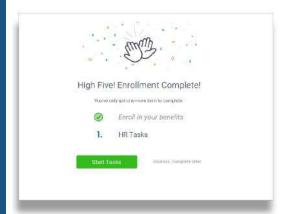

## Step 8: HR Tasks (if applicable)

To complete any required HR tasks, click **Start Tasks**. If your HR department has not assigned any tasks, you're finished!

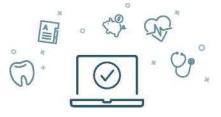

You can login to review your benefits 24/7